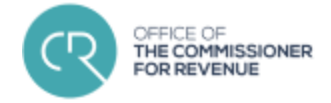

# User Manual Taxation Access Manager

# Contents

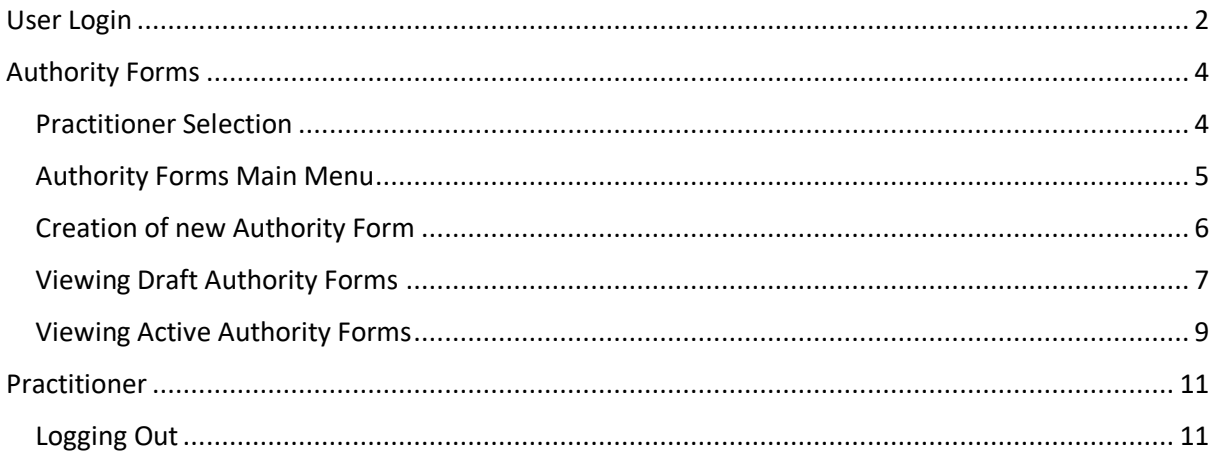

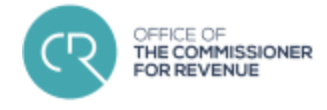

## <span id="page-1-0"></span>User Login

Whenever the page is first called, the home page is displayed, containing, a brief description of the contents of this web portal. (Figure 1)

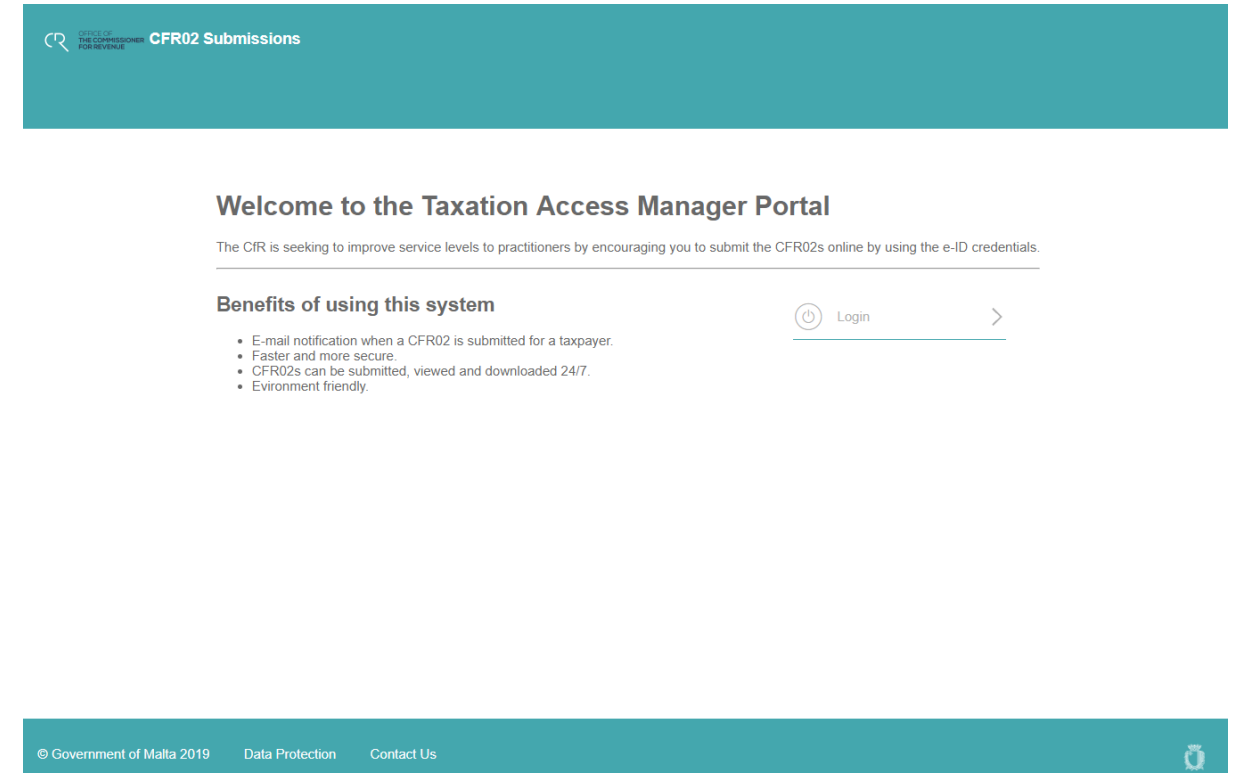

*Figure 1 Home Screen*

The Login button above would take the user to default MITA login gateway (Figure 2) that would allow for two types of login. Namely, with the use of the E-Id Account MFA (2-Factor Authentication) or else with the E-Id Chip & PIN.

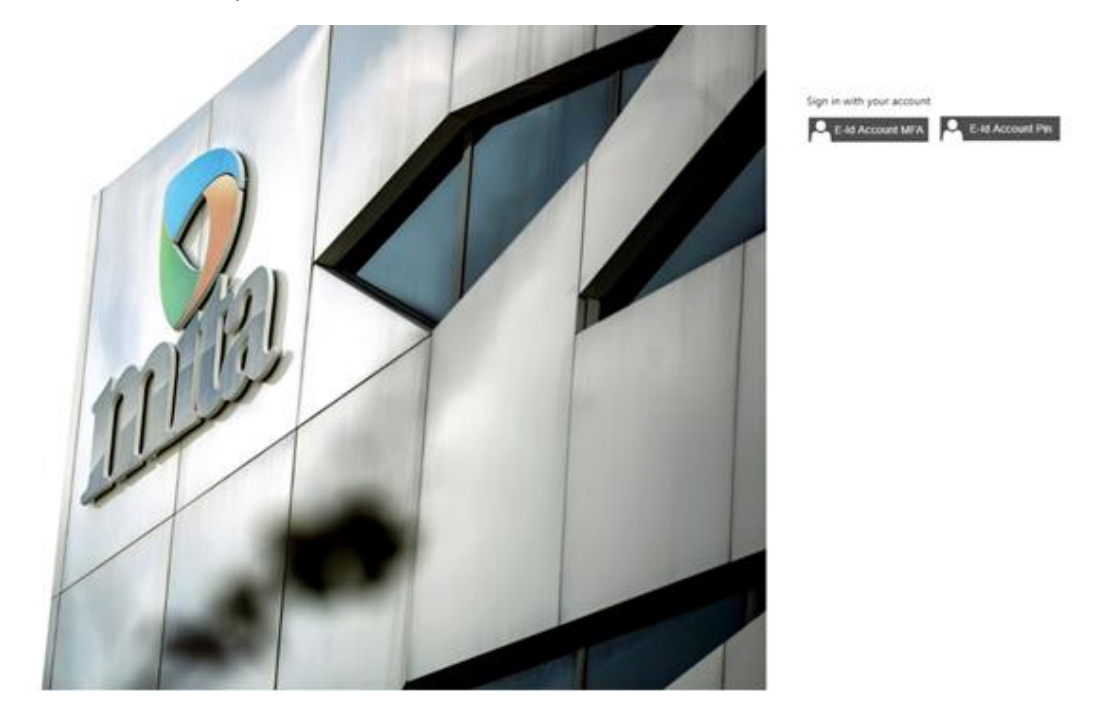

*Figure 2 Login Choices*

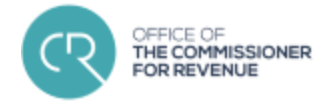

Upon clicking one of the options, the user will be redirected to the login page of the E-ID. (Figure 3). The ID Number and Password required by this page are the same credentials that the user uses to log in to the E-ID services. Since the minimum level required to use the CFR02 Submission Portal is 2 (i.e. 2-Factor Authentication), the user must also input the verification code from the Google Authenticator app.

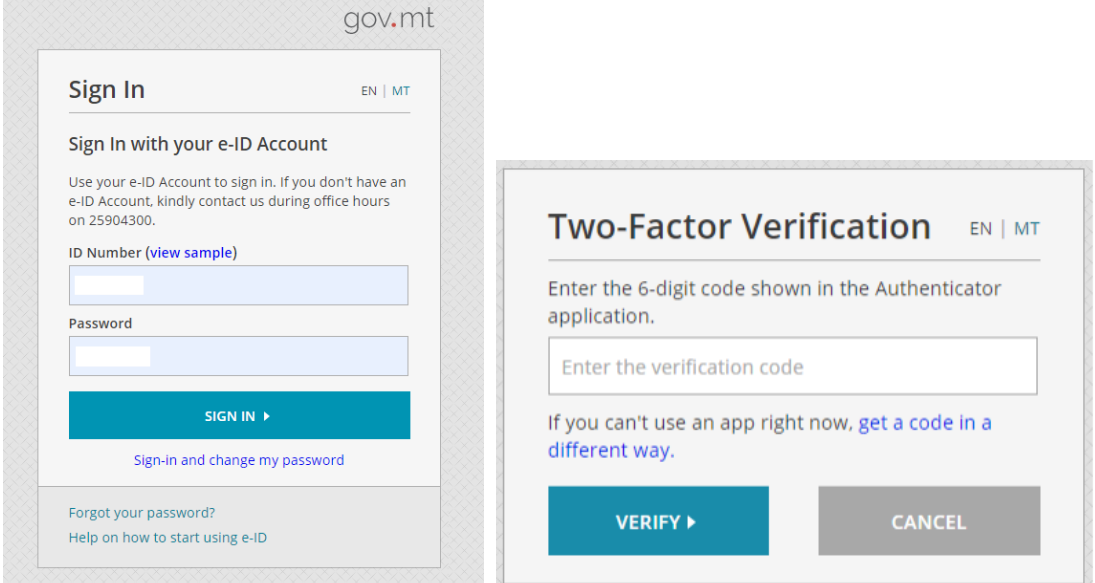

*Figure 3 E-ID Login Page –2-Factor Authentication*

If the user chooses the "Chip & PIN" option, apart from the above (including the 2-Factor Authentication part if it is set-up), Figure 4 will be shown to input the Chip & PIN.

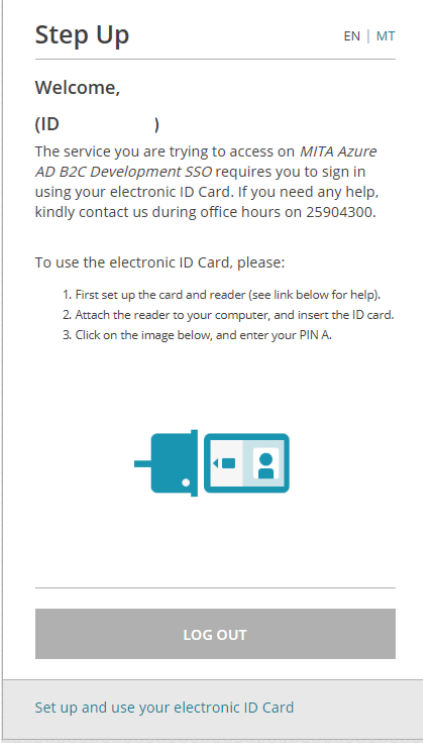

*Figure 4 E-ID Login Page – Chip & PIN*

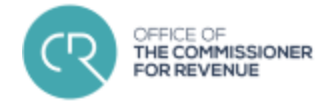

# <span id="page-3-0"></span>Authority Forms

## <span id="page-3-1"></span>Practitioner Selection

After logging in using any of the above-mentioned login methods, the user will be brought to the Practitioners selection screen (Figure 5) if the user is both a sub-user of a tax practitioner and a private practitioner. If the user is only a private tax practitioner or a sub-user, an automatic redirection will be done showing Figure 6.

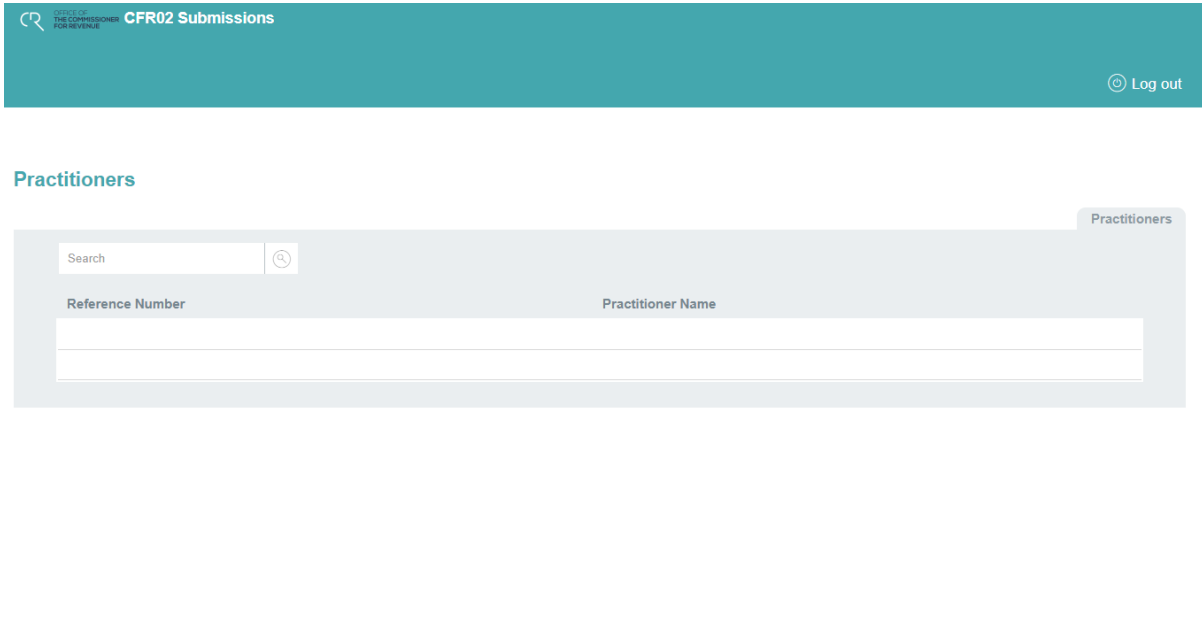

*Figure 5 Practitioner Selection*

Ö.

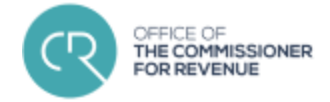

## <span id="page-4-0"></span>Authority Forms Main Menu

Once the respective practitioner is selected (or automatically re-directed), the main menu (Figure 6) will be shown for the practitioner, where the following actions can be executed:

- Create New Authority Form
- View Draft Authority Forms –Any CFR02s Saved as Draft, hence not yet submitted
- View Active Authority Forms Any CFR02 Submitted (including manual CFR02s)
- Search Authority Forms

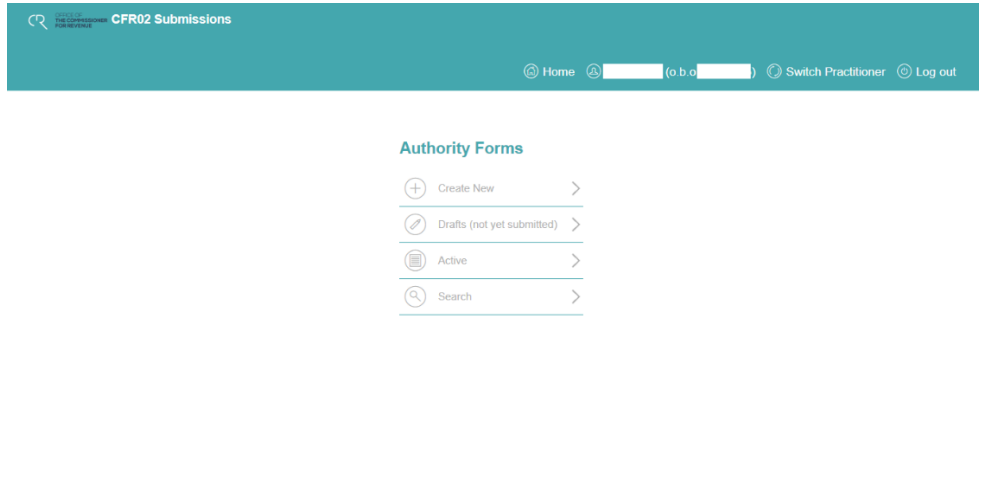

*Figure 6 Practitioner Main View*

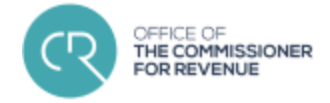

## <span id="page-5-0"></span>Creation of new Authority Form

Upon the user selecting the Create New button, the Create Draft Authority Form page will be displayed to the user (Figure 7). Once the data has been filled in the form can be submitted and saved with the Save Draft Button on the lower right hand side of the screen.

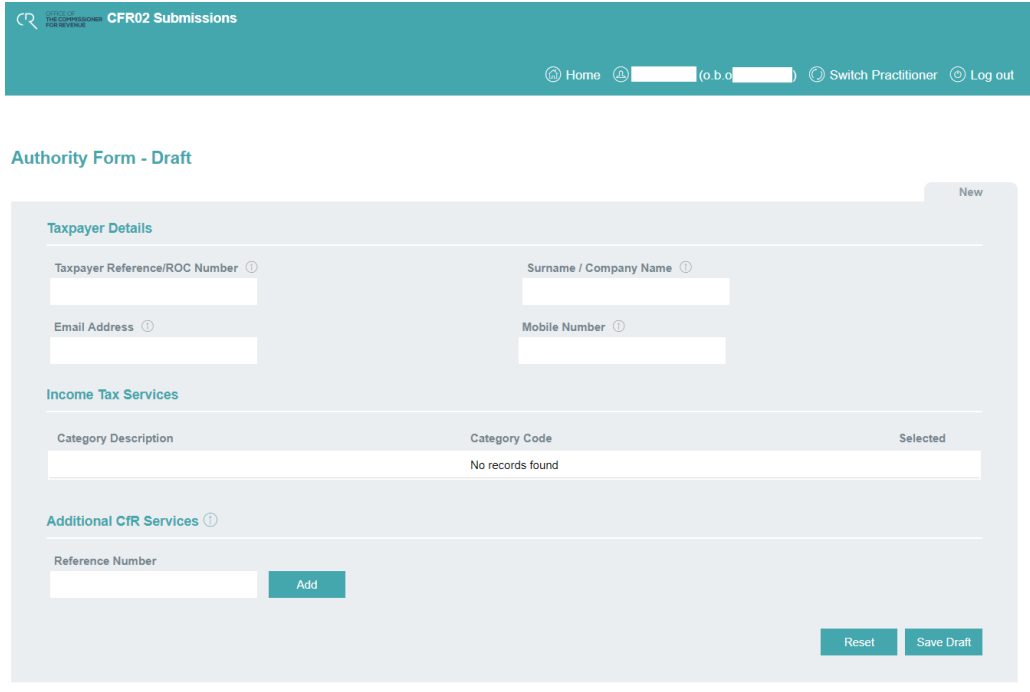

*Figure 7 Create New Draft Authority Form*

Not every taxpayer has access to every service offered by the Office of the Commissioner for Revenue. Therefore, whenever the Taxpayer Reference/ROC Number and the Surname/Company Name is entered only the eligible Income Tax Services are made available. (Figure 8)

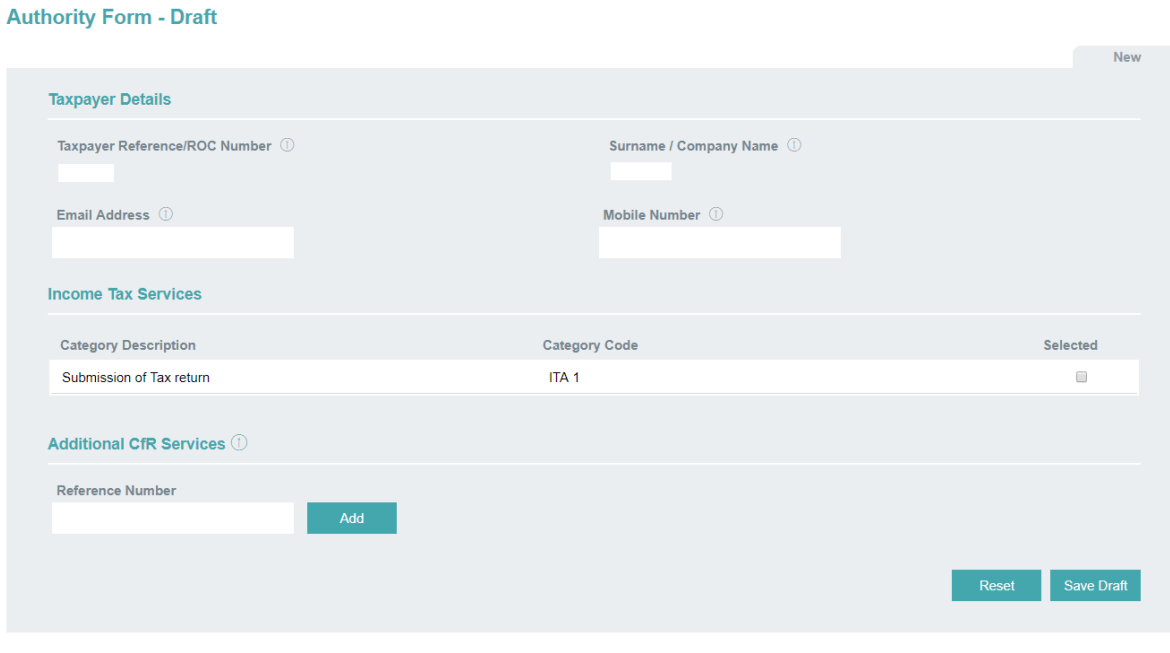

*Figure 8 Population of Category Description*

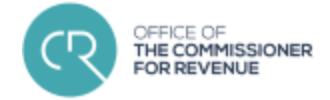

## <span id="page-6-0"></span>Viewing Draft Authority Forms

Saving the Draft Authority Form, would redirect the user to the view of the newly submitted Draft Authority Form. (Figure 9)

From this page, the tax practitioner has the following functionalities:

- Deletion of Draft Authority Form
- Editing of Draft Authority Form
- Submission of Draft Authority Form to Active
- Download of Draft Authority Form in PDF format

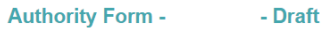

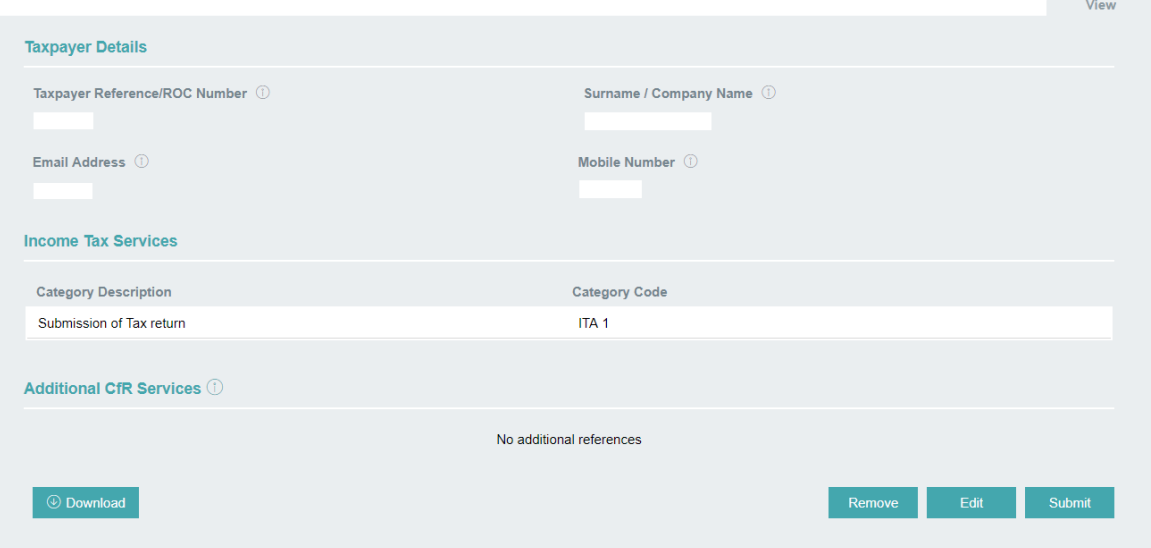

*Figure 9 View Draft Authority Form*

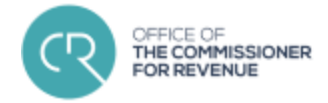

This view can be accessed within the authority forms main menu, by selecting the Drafts menu item (Figure 10), then any of the rows listed in the Draft Authority Forms List (Figure 11).

## **Authority Forms**

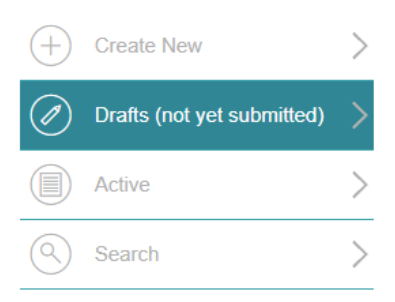

#### *Figure 10 Drafts Menu item*

#### **Draft Authority Forms**

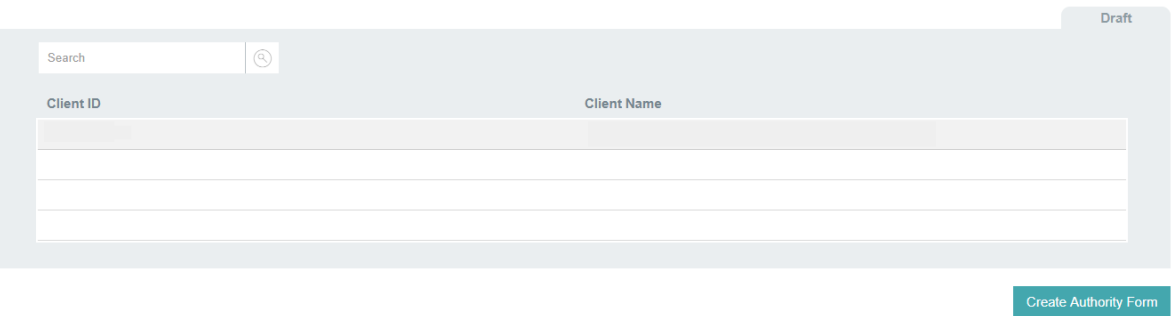

*Figure 11 Selection of Draft Authority Form from table*

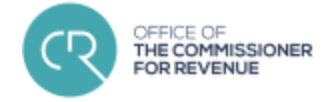

## <span id="page-8-0"></span>Viewing Active Authority Forms

The Tax Practitioner can also view the Active Authority Forms. This can be done from the main menu (Figure 12), by selecting the third entry "Active". The screen would be populated with the summaries of all the Active Authority Forms (Figure 13).

### **Authority Forms**

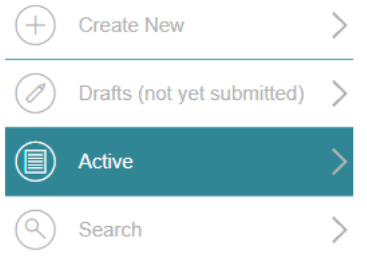

#### *Figure 12 Active Authority Form Menu Item*

#### **Active Authority Forms**

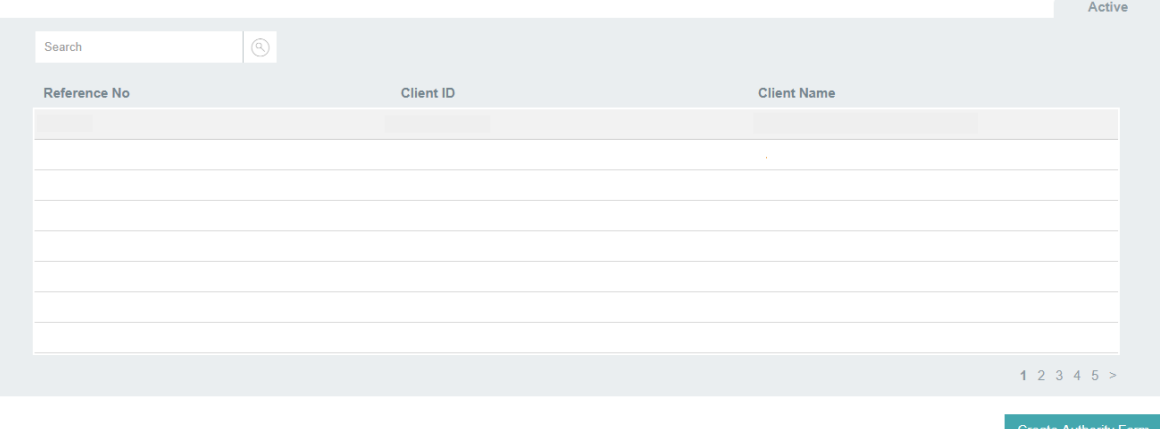

*Figure 13 List View of Active Authority Forms*

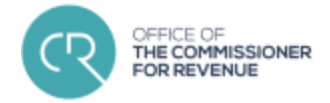

Subsequently, you can select the row of that client. This would redirect you to the details page of the Client Authority Form (Figure 14).

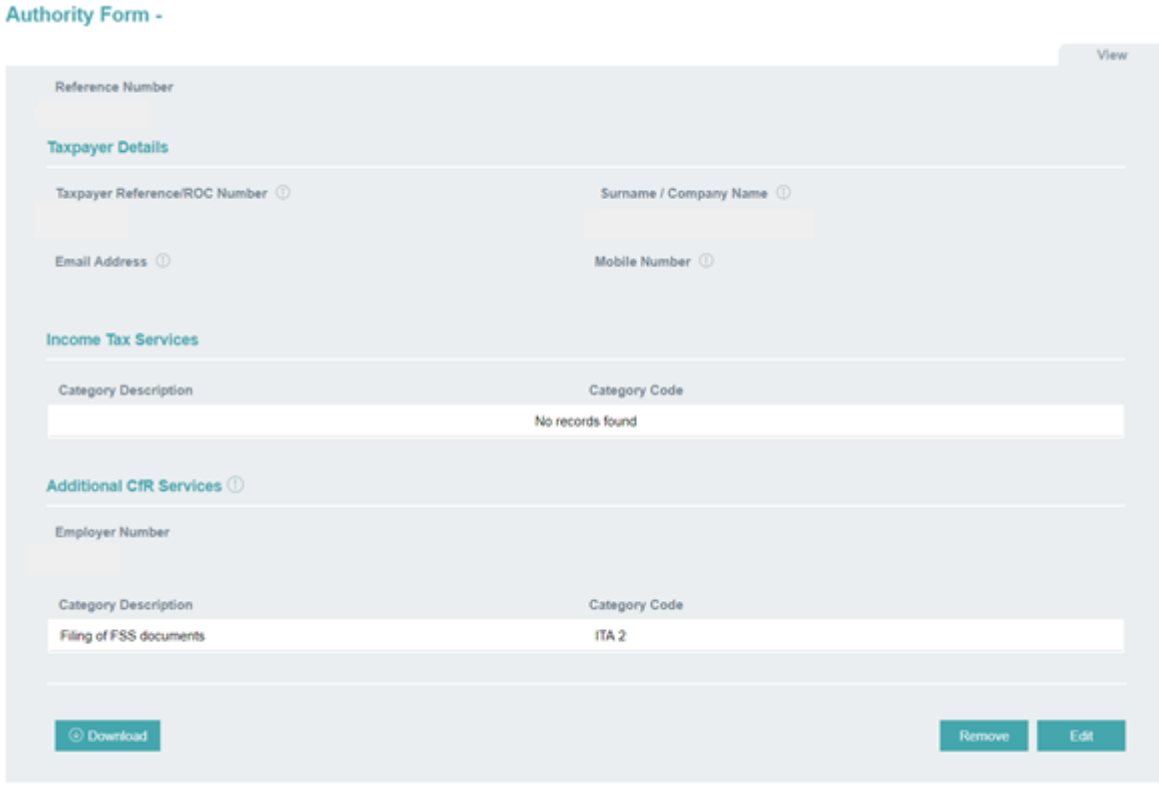

*Figure 14 Details of Active Authority Form*

From this view, the user can choose to execute the following commands:

- Removal of Active Authority Form
- Editing of Active Authority Form
- Download Active Authority Form in PDF format

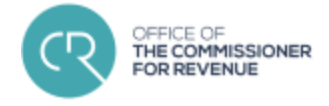

# <span id="page-10-0"></span>Practitioner

## <span id="page-10-1"></span>Logging Out

Finally, in order to log out of the account, one can simply press the Logout button in the navigation menu as indicated below (Figure 15).

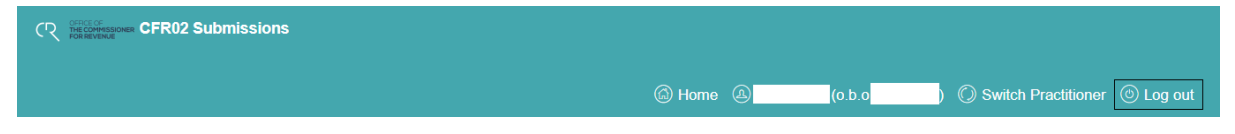

*Figure 15 Navigation menu item for Logging out of account*